# JUBILACIÓN EJECUTIVA

ACTUALIZACIÓN DE DATOS

Instructivo

Actualización: septiembre 2022

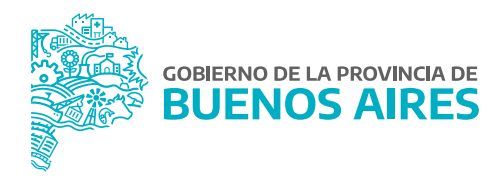

## **ÍNDICE**

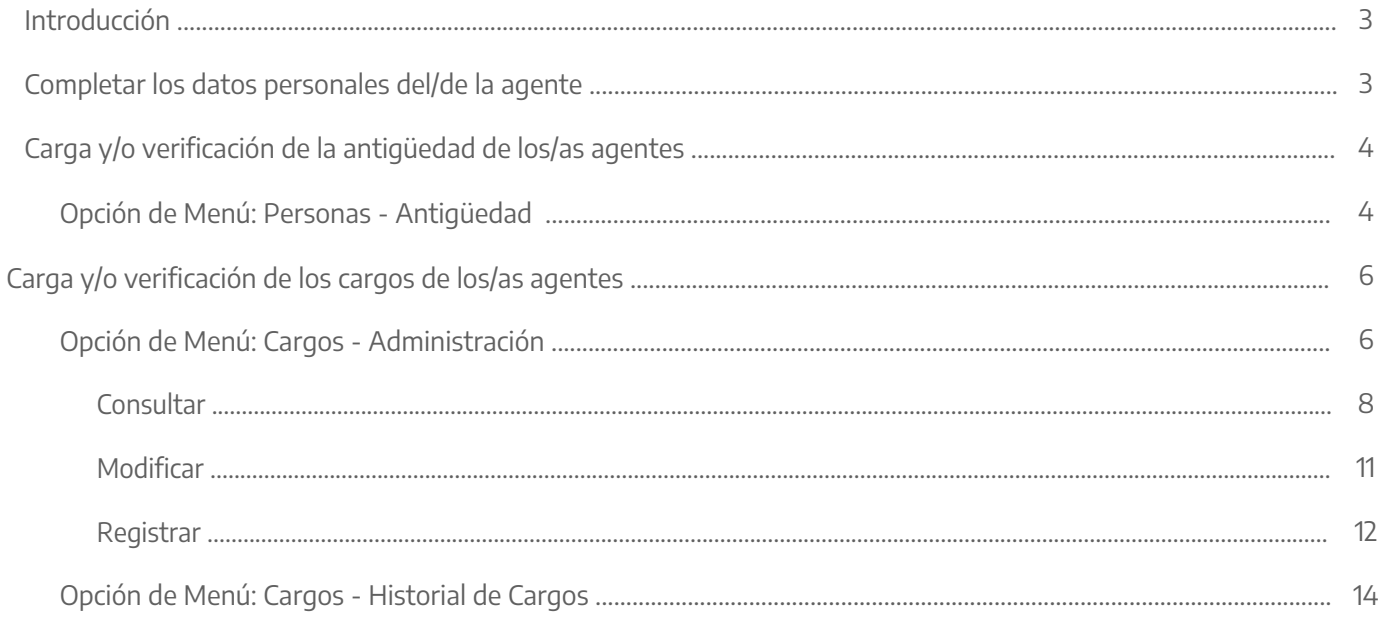

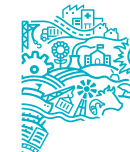

GOBIERNO DE LA PROVINCIA DE BUENOS AIRES

#### **Introducción**

Como Dirección Delegada de la Dirección Provincial de Personal, tendrá la responsabilidad de actualizar los datos necesarios e imprescindibles para llevar a cabo el trámite jubilatorio de los/as agentes próximos a contraer dicho beneficio. Los datos requeridos de actualización son:

- Datos personales del legajo.
- Los cargos actuales e históricos (administración de cargos e historial de cargos).
- La antigüedad tanto en el Organismo propio como la reconocida en otros Organismos.

A continuación se detallan las operaciones a realizar en caso de no tener los datos totalmente actualizados. Algunas aclaraciones:

- El orden en que se realicen las operaciones es indistinto.
- El orden seguido a continuación para la carga de datos no responde a un criterio, por lo cual la carga de un dato no es requisito para la carga de otro.
- En caso de que cuenten con los datos totalmente actualizados, recomendamos, de todas maneras, que realicen una recorrida por los mismos para corroborar su vigencia y nivel de veracidad.

**Nota:** En el caso de no estar familiarizado con el uso del sistema o la utilización de sus comandos generales, consultar el manual: **Administradores de Personal - Personas**.

### **Completar los datos personales del/de la agente**

#### Opción de Menú: **Personas - Administración**.

Los datos personales que deberán estar completos son los básicos que el sistema requiere para dar una persona de alta:

- Apellido y Nombre.
- CUIL.
- Nacionalidad.
- Fecha de Nacimiento.
- Documento.
- Sexo.
- Estado Civil.
- Detalles de discapacidad (en caso de estar nombrado bajo la Ley N° 10.592, los datos deberán ser reflejados en el apartado Salud).

Es muy probable que dichos datos estén volcados en el sistema. Si tiene dudas de cómo cargar estos datos o completarlos, diríjase al manual **Administradores de Personal - Personas**.

#### **Carga y/o verificación de la Antigüedad de los/as agentes**

#### Opción de Menú: **Personas - Antigüedad**

La información aquí contenida es fundamental para la certificación de los servicios del/de la agente próximo a jubilarse. Por dicho motivo es necesario verificar que esté cargada de manera correcta, completando la información faltante o corrigiendo la que esté errónea.

La pantalla que se despliega en esta opción es la misma que se visualiza en el **Menú Personas – Administración - Datos relación laboral - Antigüedad**. Esto permite ingresar, modificar o eliminar datos relacionados con la antigüedad de un/a agente, siempre y cuando su perfil lo habilite para ello.

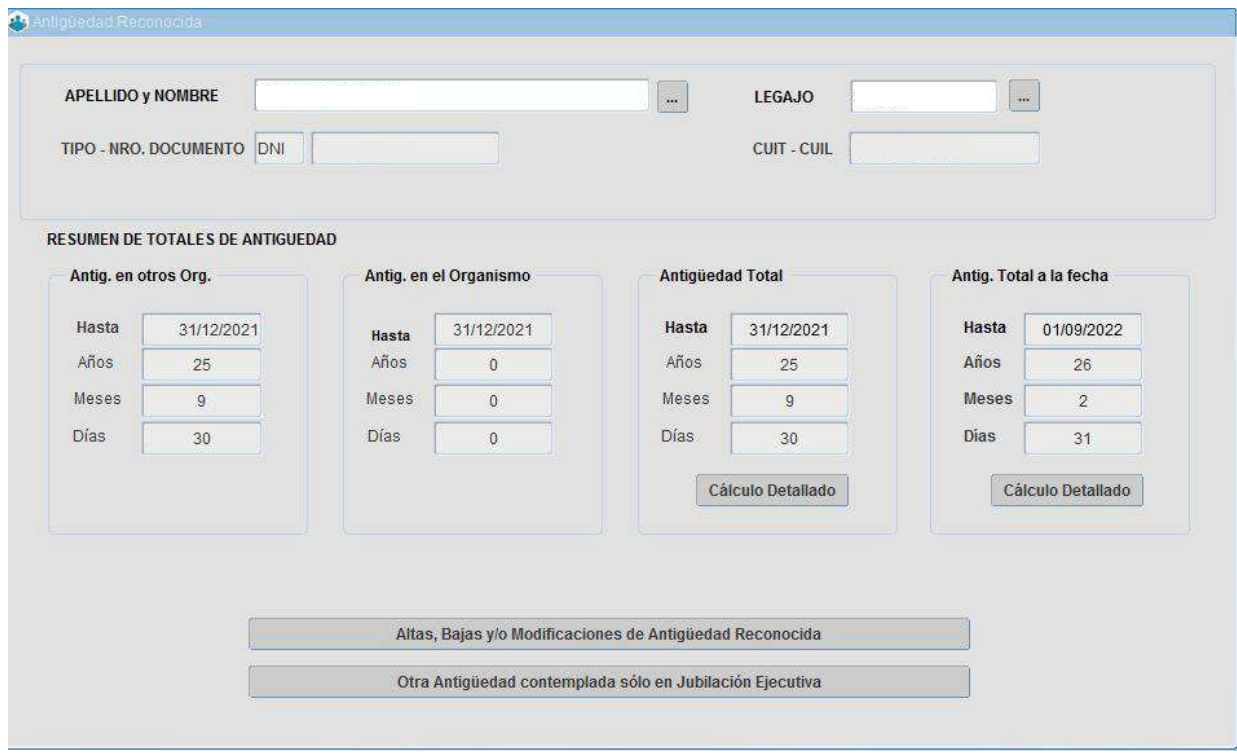

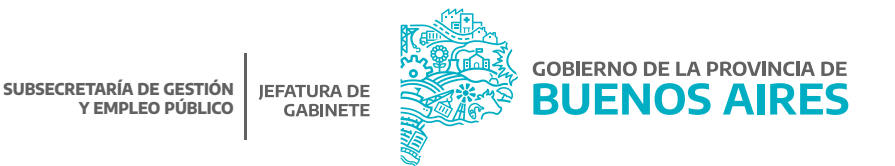

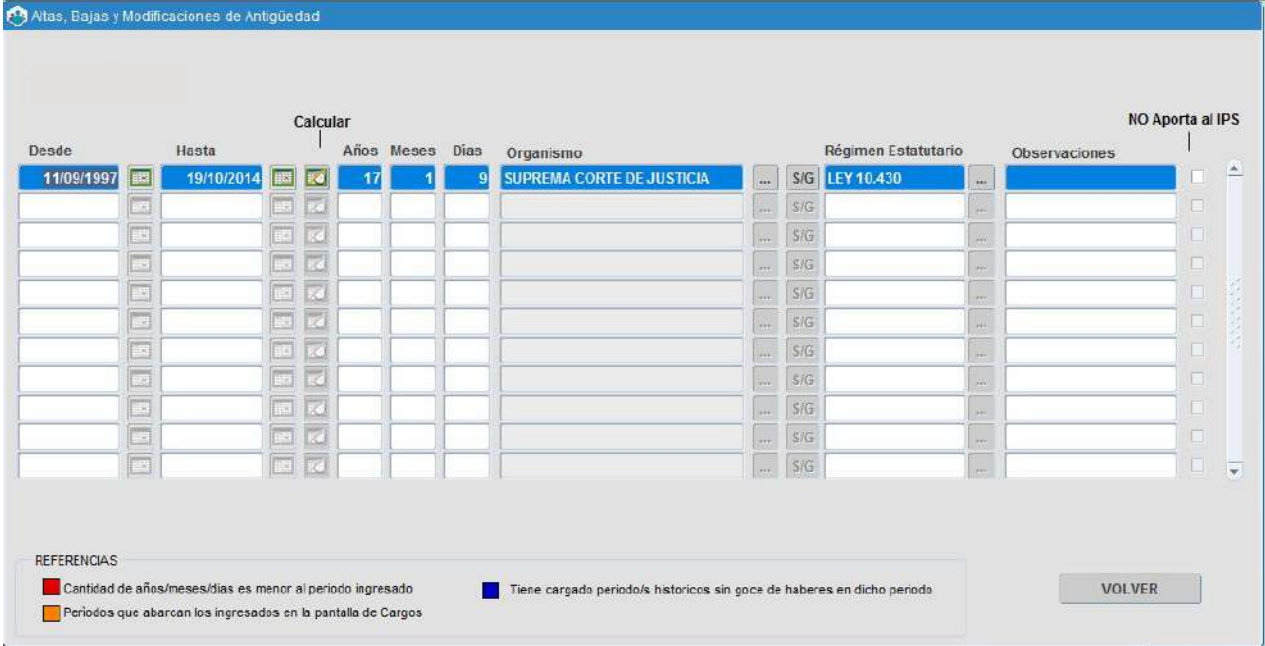

Desde el botón **altas, bajas y/o modificaciones de antigüedad reconocida** se abrirá la siguiente ventana:

En dicha ventana se podrá cargar el detalle de la antigüedad del/de la agente ya sea en el Organismo propio o en otro ajeno. Deberá indicar Fecha Desde y Fecha Hasta, como así también la cantidad de Años, Meses y Días. A continuación se deberá ingresar en qué Organismo cumplió dicha antigüedad y por último se puede agregar cualquier información que se considere relevante como observación.

Para realizar el cálculo de cuantos años, meses y días correspondan entre dos rangos de fechas debe utilizar el botón **de** que se encuentra en la barra de comando, donde aparecerá la siguiente ventana y deberá completar los datos y así obtener la cuenta correspondiente.

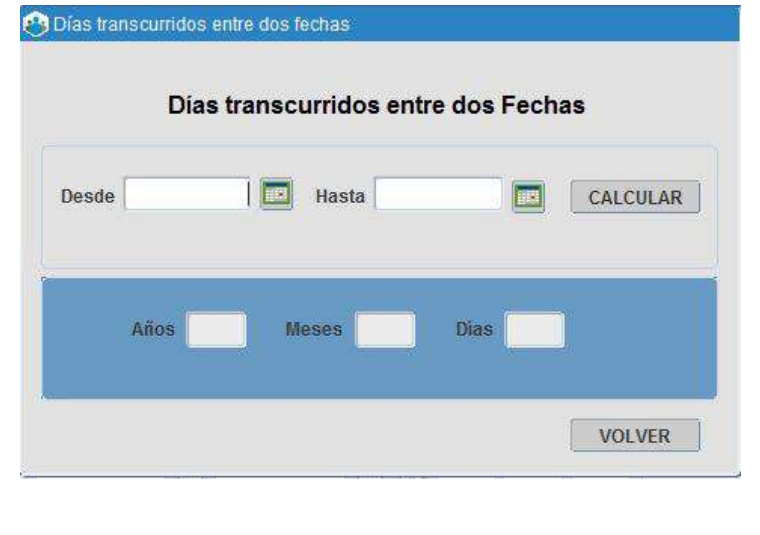

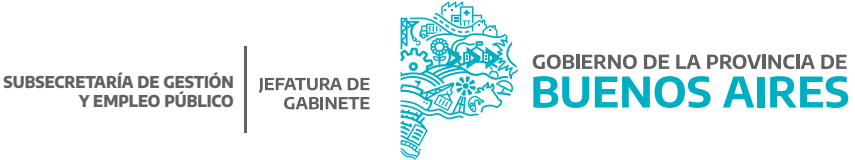

Por otra parte, en la pantalla **otra antigüedad contemplada solo en Jubilación Ejecutiva** se deberán cargar aquellos servicios de índole privada, siempre y cuando no sean Autónomos ni Monotributo, o servicios sobre los cuales no se hagan descuentos previsionales al IPS, pero que puedan tenerse en cuenta para completar la condición de tipo de jubilación, solo a fines de alcanzar o mejorar el requisito previsional. Estos deberán cargarse previamente a la publicación de trámite.

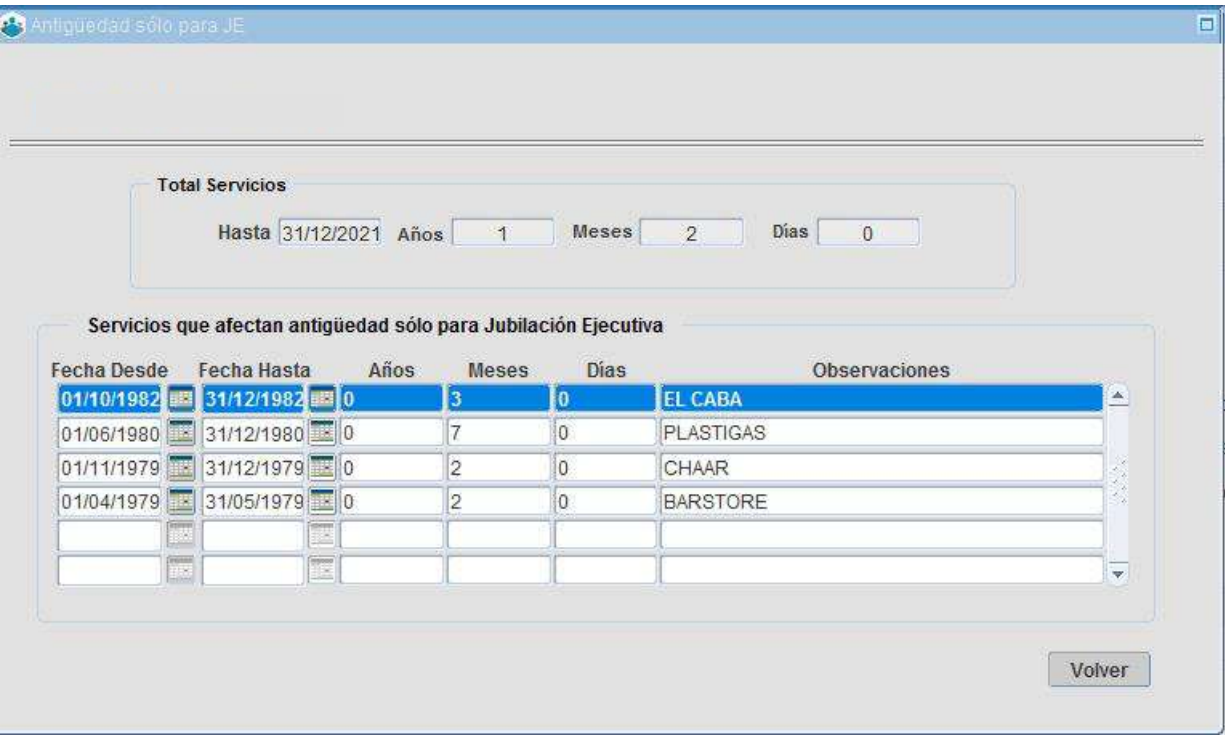

#### **Carga y/o verificación de los cargos de los/as agentes**

#### Opción de Menú: **Cargos - Administración**

En esta instancia se deberá corroborar que los datos referidos a los cargos de la persona se encuentren bien ingresados. Se encuentra cargada en esta opción de menú la historia del/de la agente, a partir del funcionamiento de SiAPe y no contempla cargos anteriores a la implementación del sistema.

Dichos cargos se ingresarán en la opción de menú **Cargos - Historial** de cargos que veremos más adelante en el apartado correspondiente.

Como en el caso de la antigüedad, es prioritario que la información de los cargos de la persona estén bien registrados, como así también las fechas y situaciones de revista y reservas.

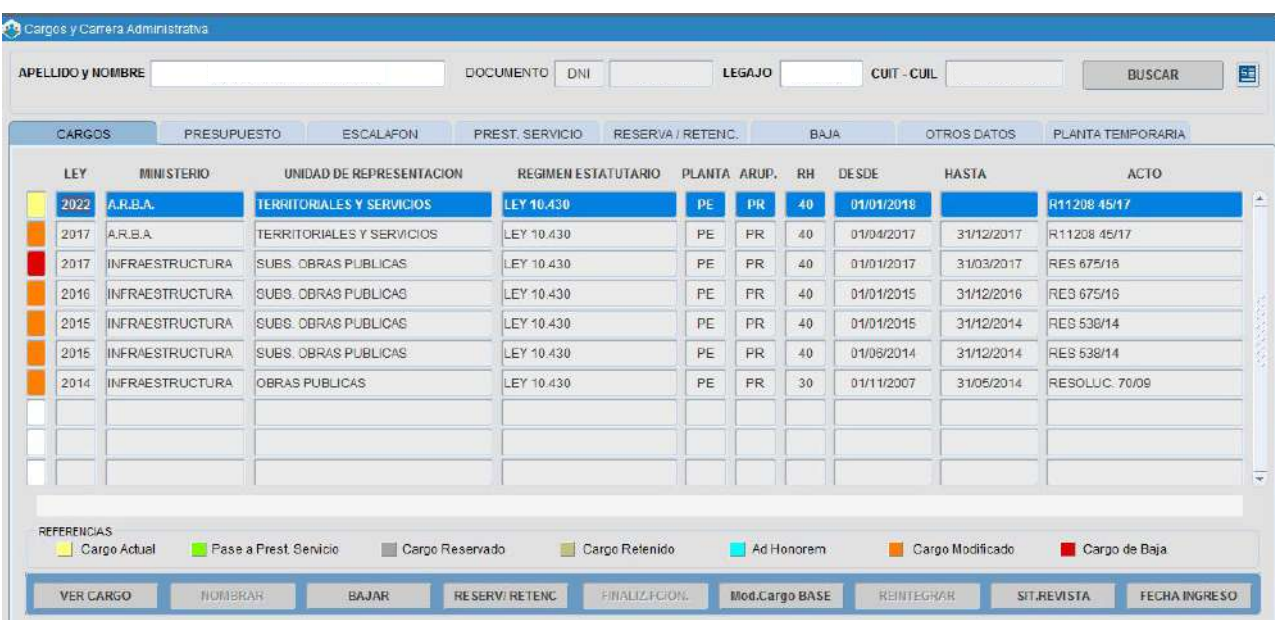

Desde el menú **Cargos - Administración** (o Menú – Personas - Datos Relación Laboral) se describe información referente a la carrera administrativa del/de la agente. La misma se agrupa en ocho solapas:

Al ingresar a la ventana **Cargos y Carrera Administrativa** se visualiza la solapa **Cargos**, con un detalle/registro sumario de cargos ocupados por la persona durante su carrera administrativa en el Organismo; los colores a la izquierda de cada registro/cargo referencian el estado del mismo: actual, reservado, pase, baja, etc.

En el margen inferior de la ventana se presentan una serie de botones, a través de los cuales es posible registrar movimientos que enriquecen la información de carrera administrativa del/de la agente en cuestión. Su uso se detalla más adelante, en el apartado **Registrar**.

Asimismo, se visualiza el botón **Situación de Revista**, en el cual se puede consultar dicha situación de un cargo en particular, que ha sido previamente seleccionada desde la solapa **Cargos**.

Desde el menú **Cargos y Carrera Administrativa**, el/la operador/a podrá:

- Consultar: información de cargos (ya registrada) de cada agente en particular.
- Modificar: información de cargos (ya registrada) de cada agente en particular. Se necesita la intervención de un/a agente con el perfil de Supervisor de Cargos.
- Registrar: nueva información de cargos en la carrera administrativa de cada agente en particular.

**Nota:** independientemente de la acción a realizar siempre deberá posicionar el cursor sobre el registro (fila) del cargo sobre el cual se desea operar (consultar, modificar o registrar).

#### **Consultar**

Luego de identificar a la persona objeto de consulta, se deberá seleccionar el cargo (si es que registra uno o más) y presionar sobre el botón **Ver Cargo**, ubicado al pie de la ventana. De este modo podrá navegar entre las solapas para conocer la información detallada:

**Presupuesto:** Información presupuestaria referida al cargo en cuestión:

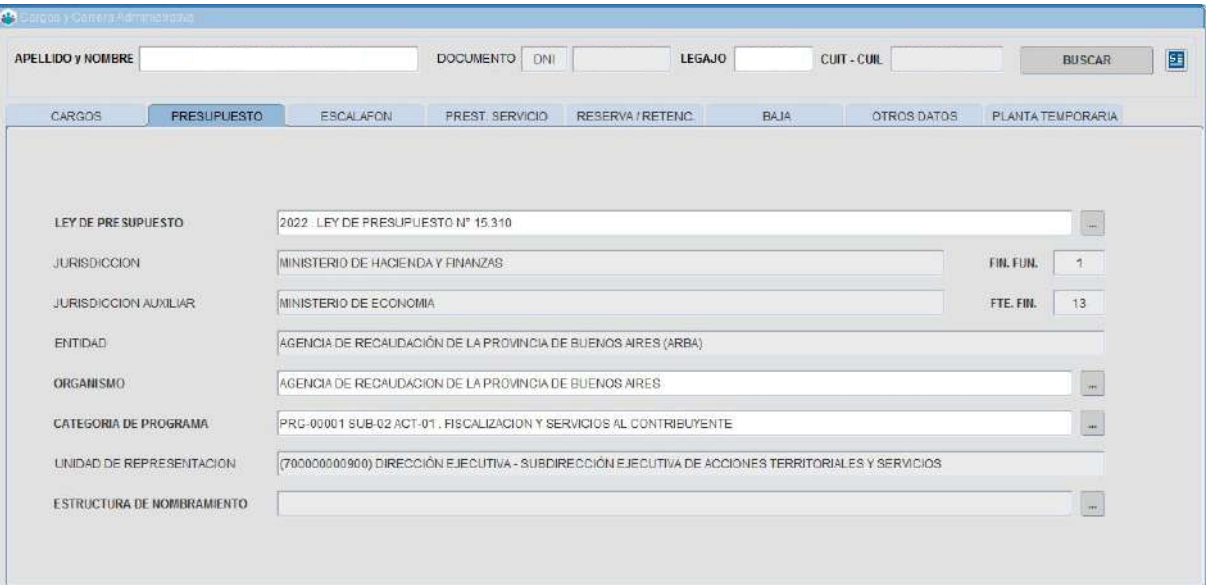

**Escalafón:** información estatutaria del cargo (régimen, agrupamiento, categoría, otros) y acto administrativo correspondiente.

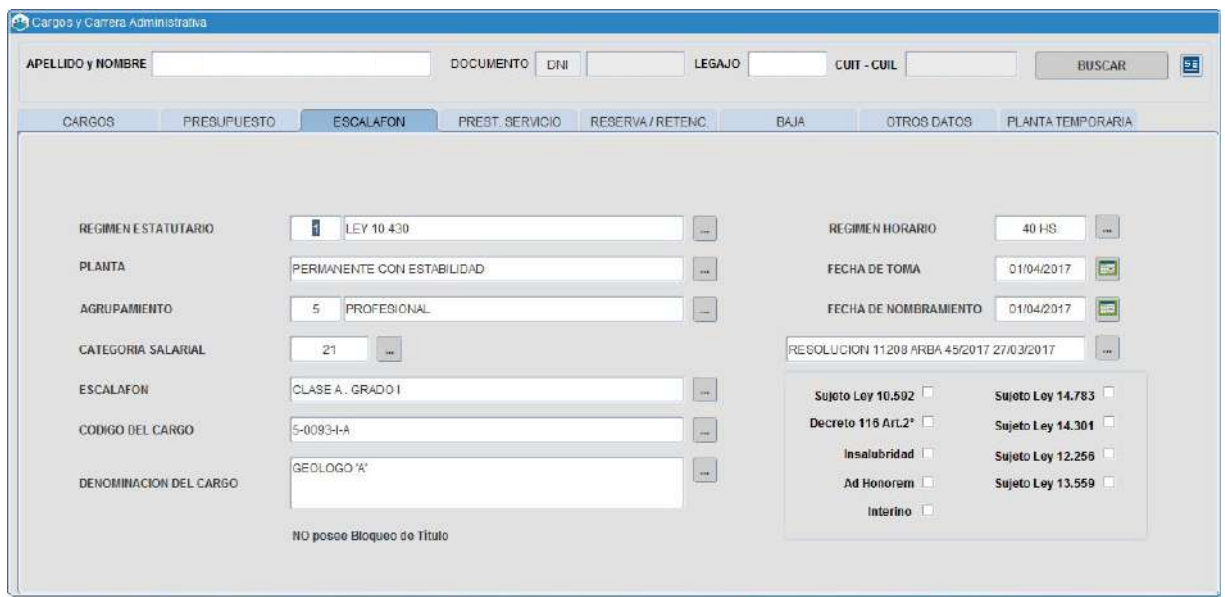

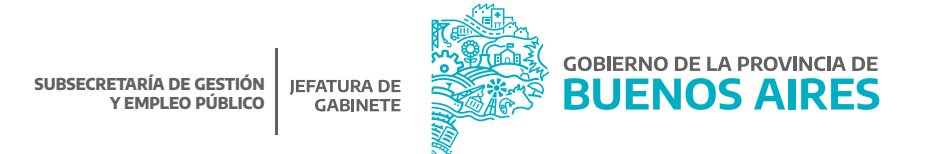

https://www.gba.gob.ar/jefatura/empleopublico

**Prestación de Servicio:** información de destino efectivo del cargo y la persona, en el caso en que corresponda, información de cambio de destino por Pase en Comisión, siempre que haya sido debidamente registrado (Ver Pases).

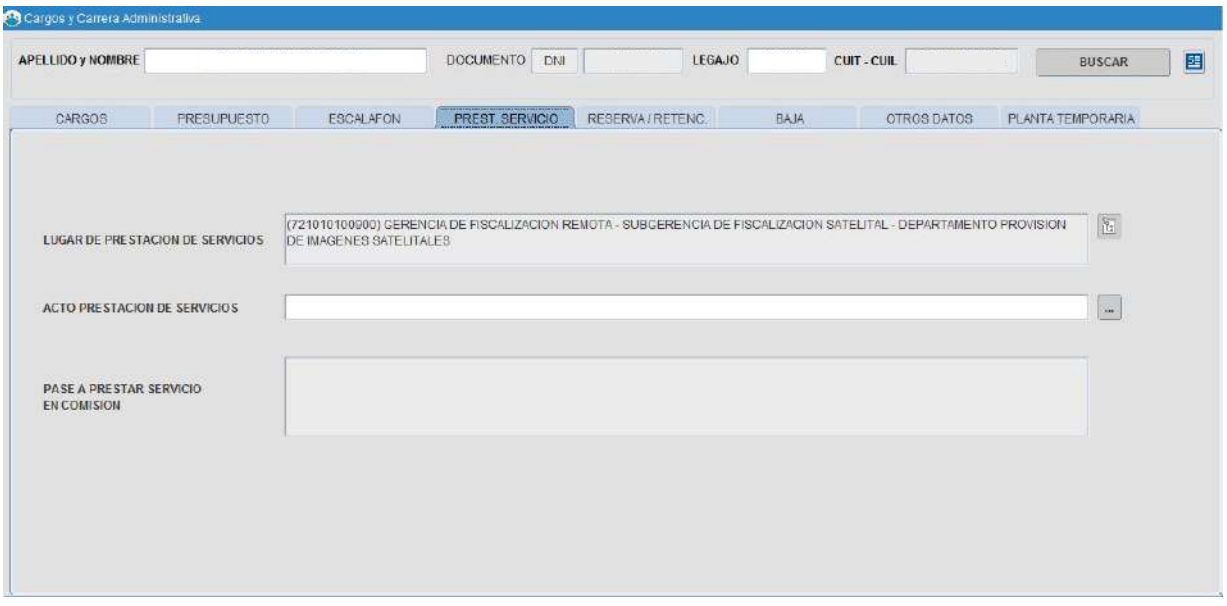

**Reserva de Cargo:** información de reserva externa (por haber sido designado en funciones - jerárquicas - en otro Organismo de Gobierno), o reserva interna del cargo motivo de una designación interina para cubrir en el propio Organismo un cargo de mayor jerarquía o por encontrarse en uso de un permiso especial.

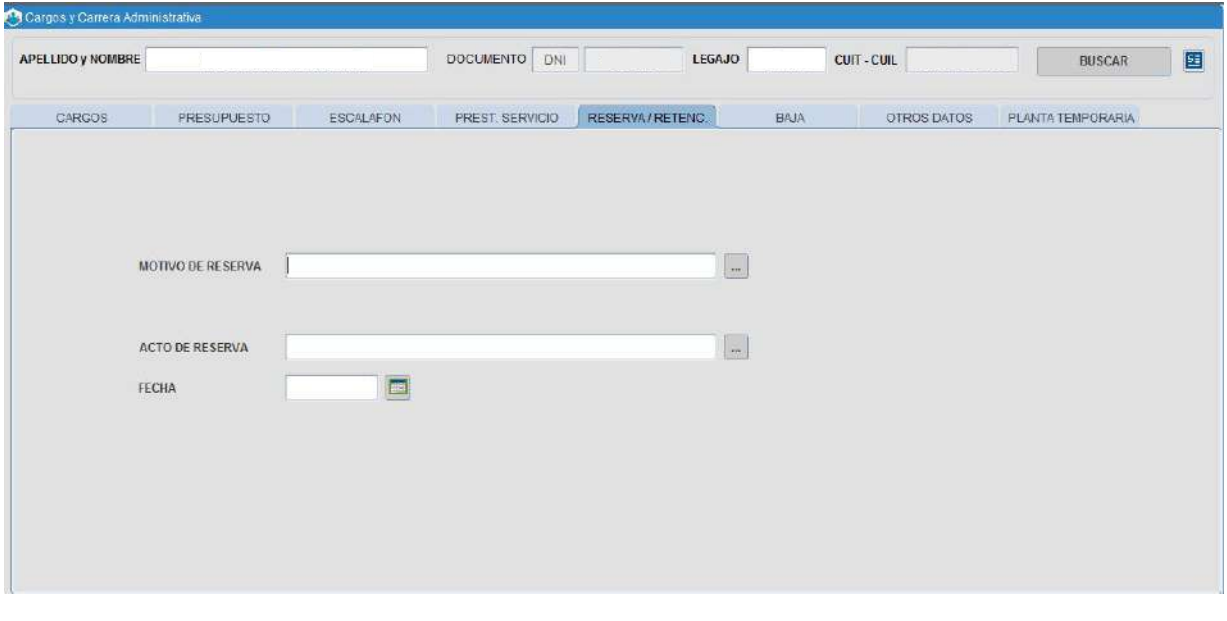

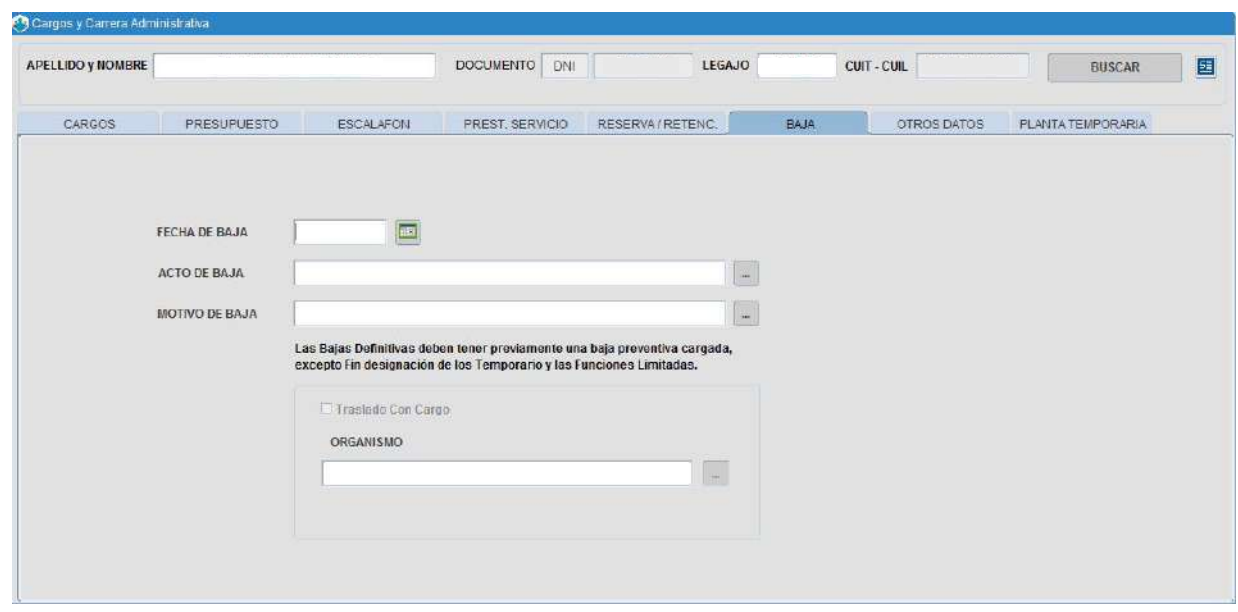

**Baja:** información relativa al cese del cargo (motivo, fecha y acto correspondiente).

**Otros datos:** información registrada por el/la operador/a que enriquece la información contenida en cada solapa y detalle de antigüedad acreditada en la administración pública.

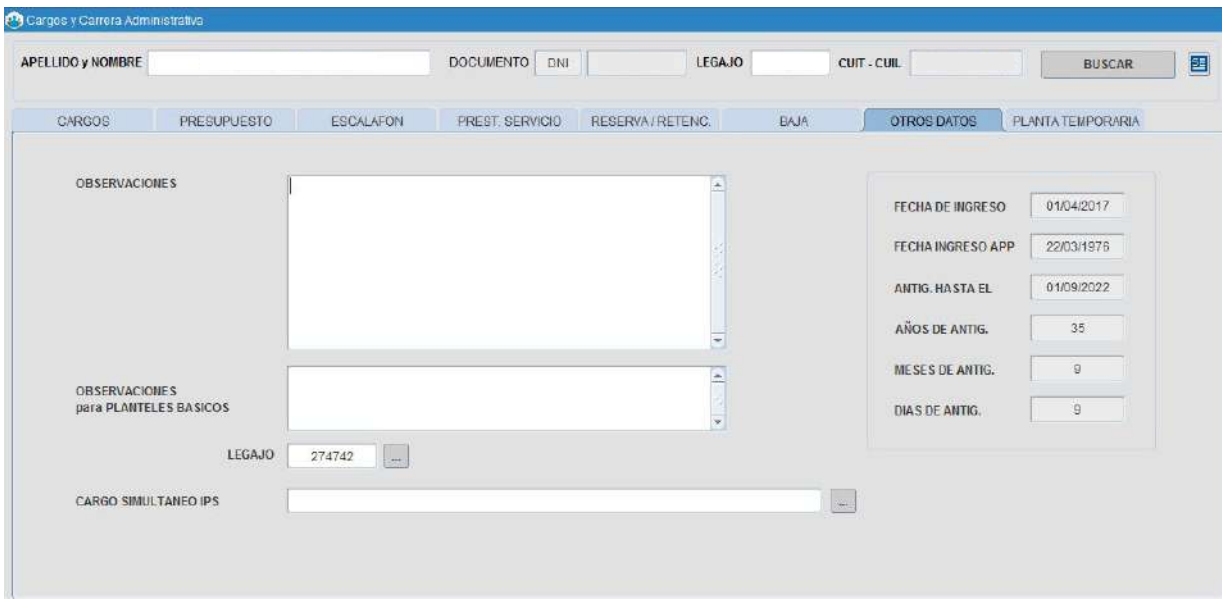

**Planta Temporaria:** esta solapa permite ingresar el período para el cual rige el nombramiento en Planta Temporaria así como el monto del contrato en caso de poseer un Contrato de Locación de Servicios.

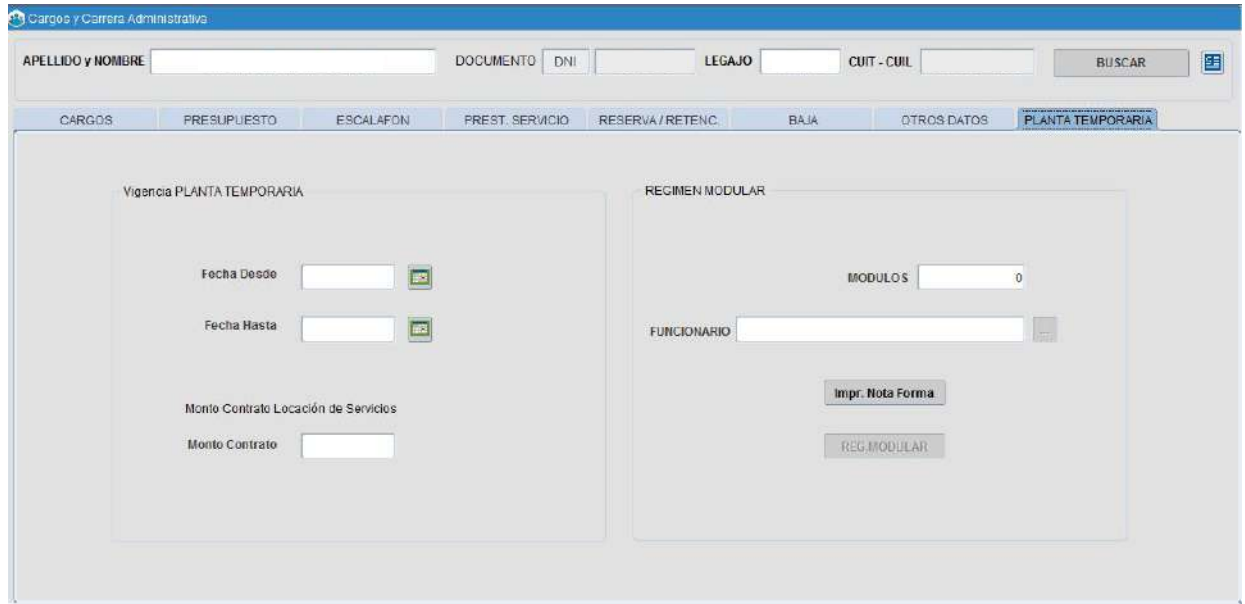

#### **Modificar**

Luego de identificar la persona cuyo cargo es objeto de modificación (por error de carga anterior) se deberá solicitar autorización a su supervisor, quien deberá habilitar el permiso de modificación al presionar sobre el ícono **国** ubicado en el margen superior derecho de la barra de comandos generales, en cuyo caso se presentará la siguiente ventana:

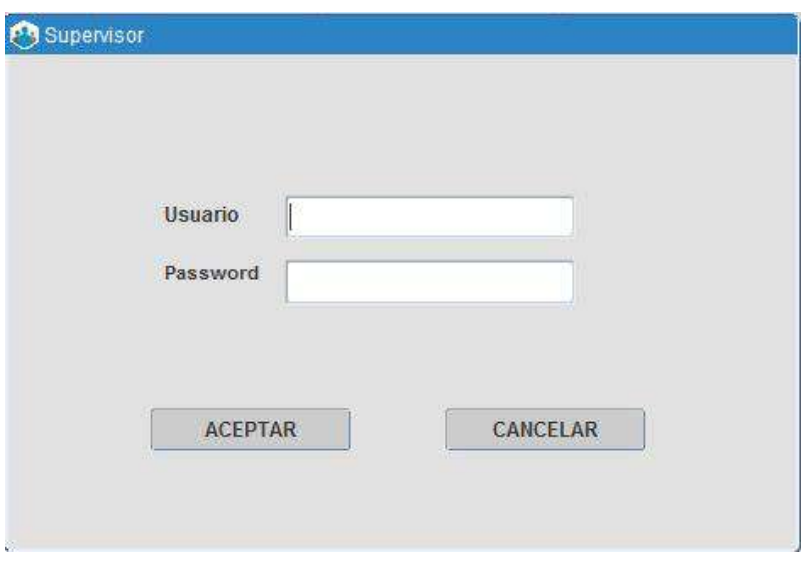

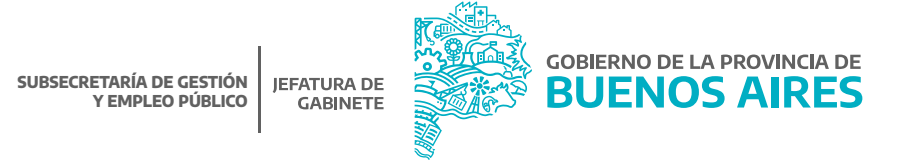

El/la supervisor/a deberá ingresar su identificación de usuario y contraseña (se corresponde con la misma que utiliza para ingresar a SiAPe) y automáticamente el/la operador/a se encuentra habilitado/a para realizar los cambios correspondientes. Recuerde seleccionar el cargo objeto de modificación (desde la solapa cargos) y luego posicionarse sobre la solapa que contiene la información a corregir.

Cabe aclarar que si lo que se intenta modificar es información contenida en la solapa **Cargo de Baja** deberá registrar los cambios en la solapa **Observaciones**. Una vez que ha finalizado la tarea corresponde guardar los cambios.

Automáticamente en ese momento, se cierra el permiso otorgado para realizar modificación de información de cargos – ya registrada - hasta tanto el supervisor proceda a autorizar una nueva operación de modificación.

#### Registrar

Luego de identificar la persona cuyo cargo es objeto de registro, se deberá consignar los movimientos que impactan en la carrera administrativa, deberá presionar los botones que correspondan en cada caso:

- **Nombrar:** si lo que corresponde es generar un nuevo cargo o bien proceder con la asignación inicial del cargo por el cual se designa un/a nuevo/a agente, en este caso se deberá registrar la información contenida en las solapas presupuesto, escalafón, prestación de servicio y todo aquello que considere apropiado de incluir en Observaciones, respectivamente.
- **Bajar:** si lo que corresponde es registrar la baja del cargo actual por renuncia, traslado, jubilación u otro motivo, se deberá ingresar fecha de cese, motivo y acta que avala tal circunstancia.
- **Reserva/Retención:** si lo que corresponde es mantener en reserva el cargo actual por haber sido nombrado para cubrir funciones de mayor jerarquía en el propio Organismo (reserva interna, que implica luego generar el nuevo cargo), o en otro Organismo de Gobierno (reserva externa, no implica generar un nuevo cargo), o bien porque se encuentra en uso de permiso especial otorgado por el Poder Ejecutivo; se deberá consignar el motivo, la fecha y el acto a partir del cual se inicia y/o avala la reserva.
- **Finalizar Función:** si lo que corresponde es limitar (dar por finalizado) el alta de un cargo interino cuya designación motivo reserva de cargo, se deberá registrar la fecha de limitación y acto correspondiente.

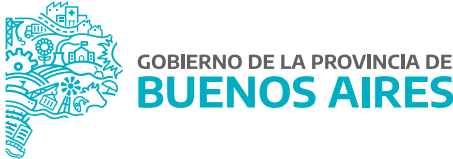

- Modificación Cargo Base Datos para modificar el cargo Base  $\frac{1}{2}$ Acto E Fecha  $\omega$ Motivo ACEPTAR CANCELAR
- **Modificación Cargo Base:** la siguiente pantalla muestra la información solicitada para proceder a la modificación del cargo Base.

**Reintegrar:** Si lo que corresponde es informar el reintegro de la persona a sus tareas, luego de haber registrado la reserva del cargo (externa o por permiso especial) se deberá señalar la fecha de reintegro efectivo al servicio.

Luego de cada operación se deberá guardar la información utilizando para ello el icono  $\mathbb{E}$  ubicado en el margen superior izquierdo de la barra de comandos generales. Caso contrario no habrá registro de datos nuevos en la base de datos.

Para visualizar o retornar a la solapa inicial **Cargos**, se procederá a realizar un clic en la misma o bien presionar el botón **Volver**, ubicado en el margen inferior derecho de cada solapa. De esta manera podrá continuar operando la opción de menú **Cargos y Carrera Administrativa** para consulta, modificación o registro de datos.

No olvide que los campos de texto, seguidos de iconos tales como  $\mathbb{R}^n$  denominados caja de edición, contienen información necesaria para proceder con la carga de un nuevo dato, debiendo seleccionar sólo una de las opciones que se despliegan.

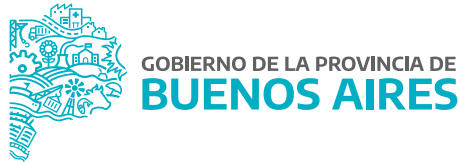

#### Opción de Menú: **Cargos - Historial de Cargos**

Desde el **Menú / Cargos / Historial de Cargos** se accede a la pantalla que se presenta a continuación. Se podrá consultar o modificar los datos de una persona referentes a su historia laboral dentro del Organismo o dentro de otras Jurisdicciones.

Esta pantalla es utilizada para guardar información previa a la existencia de SiAPe, debido a que no se cuenta con estructuras antiguas u Organismos inexistentes; en caso de que desee volcar algún dato que no figure entre las listas de valores correspondientes, por ejemplo un antiguo organismo, por favor envié un email a la dirección ayuda.siape@gba.gov.ar aclarando el campo que desea agregar y a que columna corresponde.

Cabe aclarar que oportunamente se mostrarán los movimientos de cargos a medida que se incorporen al sistema.

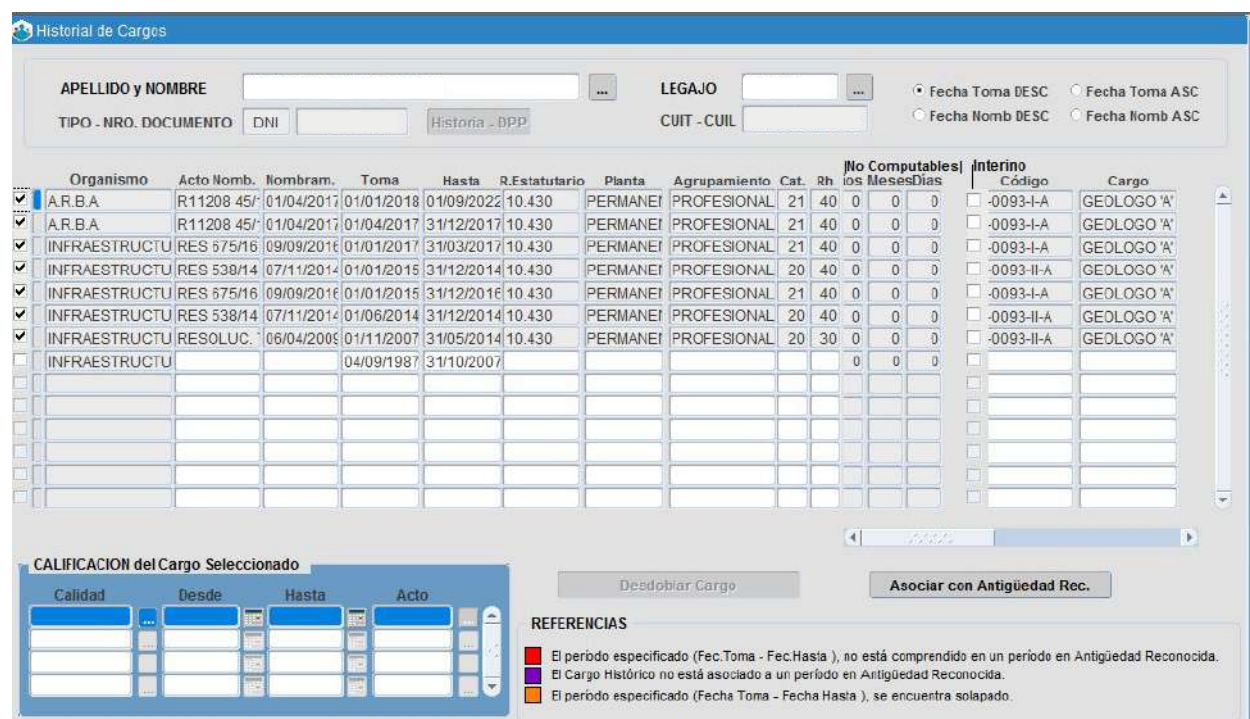

La información a ingresar se corresponde con: cargo desempeñado, acto administrativo que lo avaló, fecha de nombramiento, toma de posesión, repartición, agrupamiento, categoría, código cargo y régimen horario, entre otros.

Primero será necesario realizar la búsqueda de la persona en **Apellido y Nombre**, para luego ir agregando los campos en la parte inferior de la pantalla. A su vez podrá seleccionar el parámetro de ordenamiento seleccionando una de las cuatro opciones vigentes en la parte superior derecha (Fecha toma DESC, Fecha nomb. DESC, Fecha toma ASC, Fecha Nomb. ASC.).

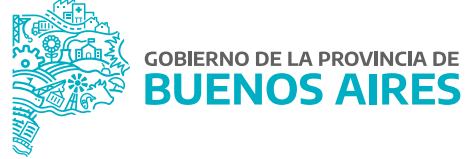

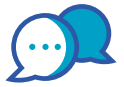

## **CONTACTO**

Si necesitás ayuda comunicate a la Mesa de Ayuda a través de:

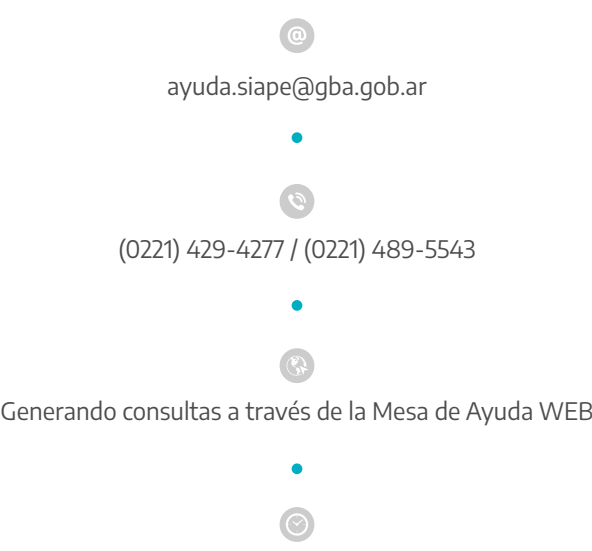

Lunes a viernes de 8.00 a 16.00 hs

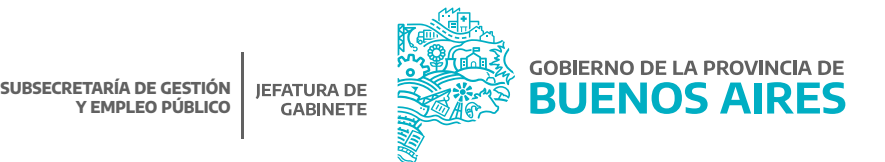

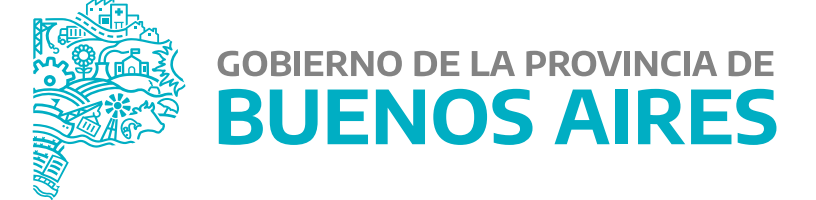

**MINISTERIO DE JEFATURA DE GABINETE DE MINISTROS**

**SUBSECRETARÍA DE GESTIÓN Y EMPLEO PÚBLICO**

**DIRECCIÓN PROVINCIAL DE OPERACIONES E INFORMACIÓN DEL EMPLEO PÚBLICO**

**DIRECCIÓN DE SEGUIMIENTO Y GESTIÓN DEL EMPLEO PÚBLICO**